KA01177R/28/ZH/03.21-00

71577742 2021-09-21

# 简明操作指南 **Memograph M RSG45**

高级数据管理仪

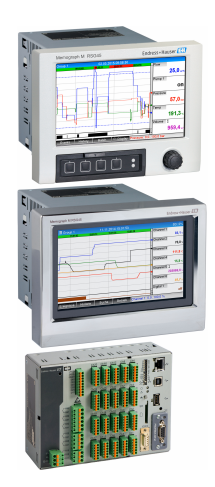

本文档为《简明操作指南》;不得替代设备的《操作手 册》。

设备的详细信息请参考《操作手册》和其他文档资料:

所有设备型号均可通过以下方式查询:

- 网址:www.endress.com/deviceviewer
- 智能手机/平板电脑: Endress+Hauser Operations App

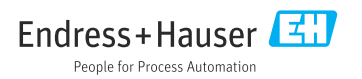

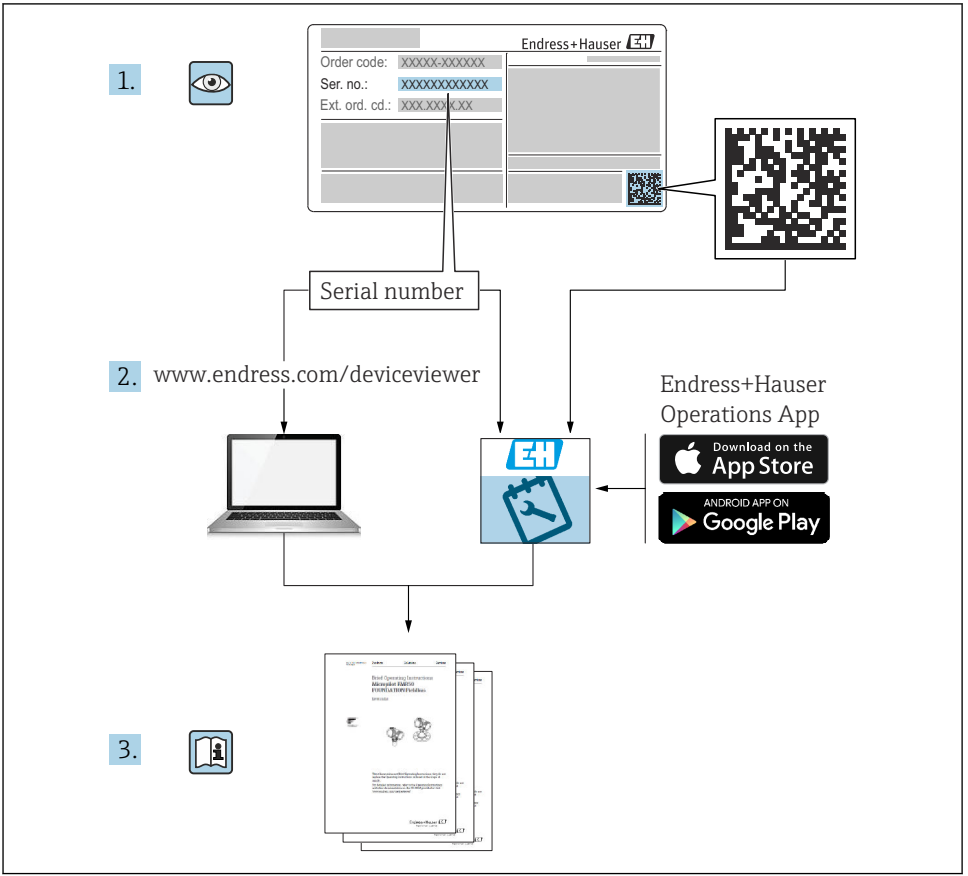

A0023555

# 目录

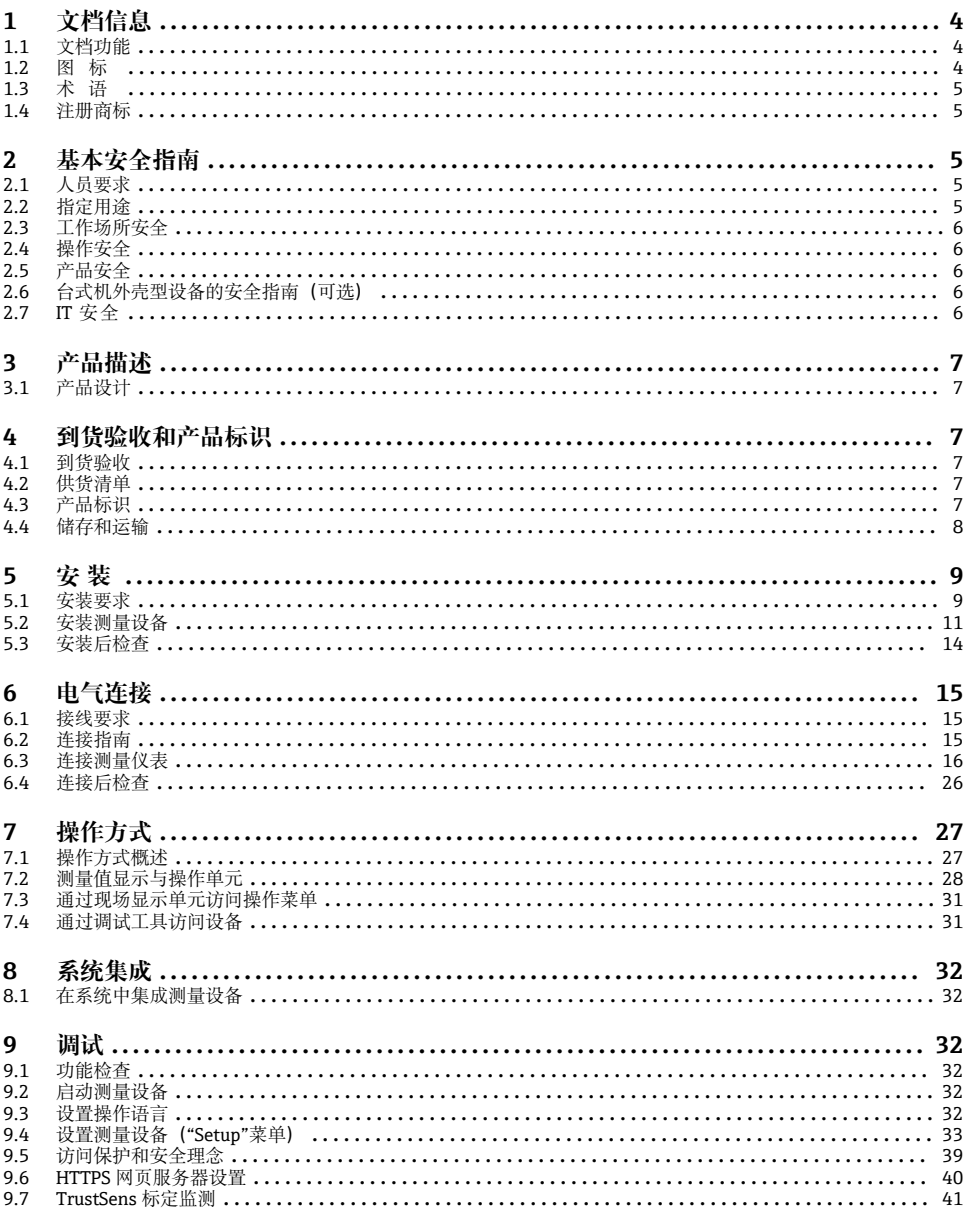

# <span id="page-3-0"></span>**1 文档信息**

# **1.1 文档功能**

本手册包含所有必要信息,从到货验收到初始调试。

## **内置操作指南**

按下按键,屏幕上直接显示设备的内置操作指南。本手册是对设备内置操作指南的补充,对 操作指南中未直接阐明的内容进行了说明。

## **1.2 图标**

## **1.2.1 安全图标**

### **A** 危险

危险状况警示图标。若未能避免这种状况,会导致人员严重或致命伤害。

#### **A 警告**

危险状况警示图标。若未能避免这种状况,可能导致人员严重或致命伤害。

### **A** 小心

危险状况警示图标。若未能避免这种状况,会导致人员轻微或中等伤害。

#### **注意**

操作和其他影响提示信息图标。不会导致人员伤害。

## **1.2.2 特定信息图标**

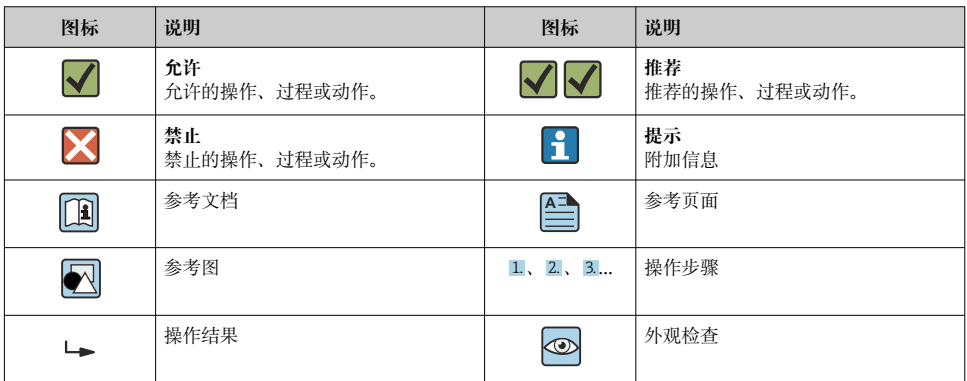

## **1.2.3 图中的图标**

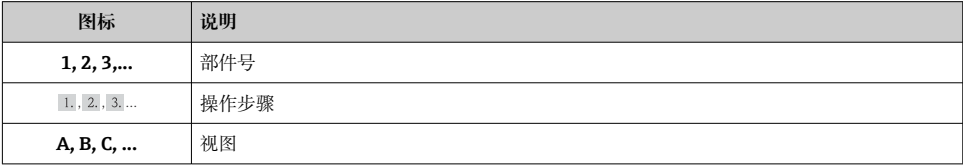

<span id="page-4-0"></span>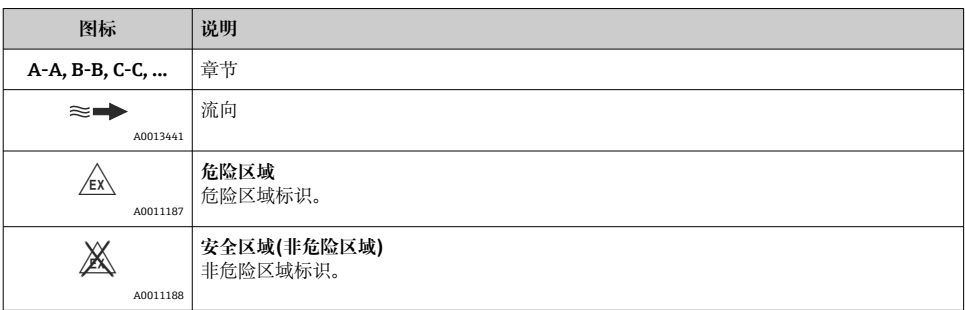

# **1.3 术语**

为了清晰起见,在文档中使用下列缩写或同义词:

- Endress+Hauser: 文档中使用的术语: "制造商"或"供货商"
- Memograph M RSG45: 文档中使用的术语:"设备"或"测量设备"

# **1.4 注册商标**

## **HART®**

HART 现场通信组织的注册商标(美国奥斯汀)

# **2 基本安全指南**

为确保安全可靠的操作,用户应当阅读本操作手册,并遵守其中的安全指南。

**确保工作人员遵守 FDA 21 CFR 第 11 部分的法规要求:** F

为了确保完全满足 21 CFR 第 11 部分的法规要求, 操作员/用户必须接受相关培训。

# **2.1 人员要求**

操作人员必须符合下列要求:

- ‣ 经培训的合格专业人员必须具有执行特定功能和任务的资质.
- ‣ 经工厂操作员授权
- ‣ 熟悉国家法规
- ‣ 开始操作前,专业人员必须事先阅读并理解《操作手册》、补充文档和证书(取决于实际 应用)中的各项规定
- ‣ 必须遵守所有操作指南和基本法规要求

# **2.2 指定用途**

设备用于电子采集、显示、记录、分析、远程传输和归档模拟量或数字量输入信号。

- <span id="page-5-0"></span>• 由于不当使用或用于非指定用途而导致的损坏,制造商不承担任何责任。禁止擅自改装或 改动设备。
- 设备设计安装在面板上使用,完全安装到位后才能进行设备操作。

## **2.3 工作场所安全**

操作设备时:

‣ 遵守国家法规,穿戴人员防护装置。

湿手操作设备时:

‣ 电击风险增大,应佩戴合适的防护手套。

## **2.4 操作安全**

存在人员受伤的风险!

- ‣ 只有完全满足技术规范且无错误和故障时才能操作设备。
- ‣ 操作员有责任确保在无干扰条件下操作设备。

#### **危险区**

在危险区中使用设备时(例如防爆要求),应避免人员受伤或设备损坏危险:

- ‣ 参照铭牌检查并确认所订购的设备是否允许在危险区中使用。
- ▶ 遵守单独成册的补充文档资料中列举的规格参数要求, 补充文档资料是《操作手册》的 组成部分。

## **2.5 产品安全**

测量设备基于工程实践经验设计,符合最先进、最严格的安全要求。通过出厂测试,可以安 全使用。

测量设备遵守常规安全标准和法律要求。此外,还符合 EC 一致性声明中列举的 EC 准则的 要求。制造商通过粘贴 CE 标志确认设备满足此要求。

## **2.6 台式机外壳型设备的安全指南(可选)**

- 仅允许将电源插头插入接地电源插座中。
- 无保护性接地功能的延长电缆无法提供防护效果。
- 继电器输出: U (最大值) = 30 V<sub>eff</sub> (AC) / 60 V (DC)

## **2.7 IT 安全**

制造商仅对按照《操作手册》安装和使用的仪表提供质保。仪表自带安全保护,防止意外更 改设备设置。

IT 安全措施根据操作员安全标准制定,旨在为设备和设备数据传输提供额外防护,必须由 操作员亲自实施。

# <span id="page-6-0"></span>**3 产品描述**

## **3.1 产品设计**

设备用于电子读取、显示、记录、分析、远程传输和备份模拟量和数字量输入信号。 设备设计安装在面板上或机柜中。可选择在桌面或现场外壳中操作。 此外, 还可使用"DIN 导轨"外壳选件进行 DIN 导轨安装。

# **4 到货验收和产品标识**

## **4.1 到货验收**

到货后需要进行下列检查:

- 包装或包装内的物品是否完好无损?
- 包装内的物品是否有溃漏?对照供货清单,检查包装内的物品是否与供货清单一致。

# **4.2 供货清单**

设备的供货清单如下:

- 设备(配接线端子)
- 盘装型:2 个固定卡扣
- 带飞梭旋钮和前端口的型号或 DIN 导轨型:USB 电缆
- 盘装型:设备与面板壁之间的橡胶密封圈
- 符合工业标准的"工业级"SD 卡: 带飞梭旋钮和前端口的盘装型: SD 卡插在 SD 卡槽中, 位于设备正面的盖板后方 (可 选)。 带不锈钢前面板和触摸屏的盘装型:SD 卡内置在设备中,不能更换或安装新卡。 DIN 导轨型: SD 卡插在 SD 卡槽中 (可选)。
- "现场数据管理器(FDM)"分析软件(DVD 光盘中, 分为基本版、演示版或专业版, 取 决于订单)
- 发货清单
- 《简明操作指南》(多语种印刷版)
- 防爆手册, 印刷版 (可选)

## **4.3 产品标识**

## **4.3.1 铭牌**

参考下图比对设备铭牌:

<span id="page-7-0"></span>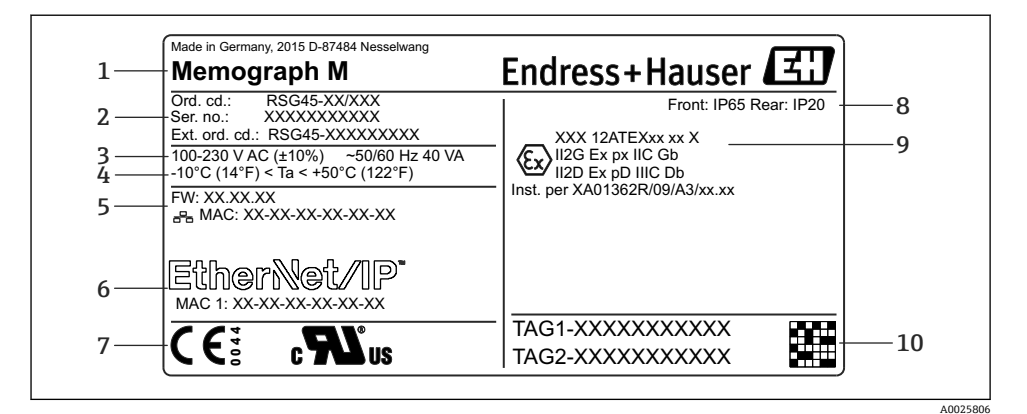

- 1 设备铭牌示意图
- 1 设备型号、制造商信息
- 2 订货号、序列号、扩展订货号
- 3 电源电压、电源频率和最大功率消耗
- 4 环境温度范围
- 5 固件版本; MAC 地址 (以太网)
- 6 现场总线接口,已分配 MAC 地址(可选)
- 7 设备认证
- 8 设备防护等级
- 9 防爆认证图标(可选)和相应防爆手册(EX)资料代号(XA...)
- 10 位号(可选);二维码

#### **4.3.2 制造商名称和地址**

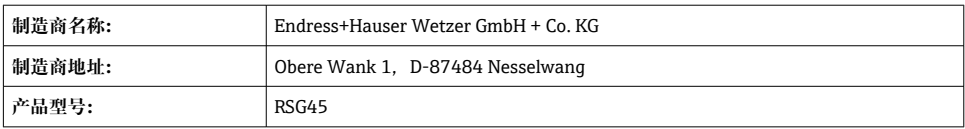

## **4.4 储存和运输**

必须遵守允许环境条件和储存条件的要求。详细规格参数请参考"技术参数"章节。

请注意以下几点:

- 妥善包装设备, 为储存和运输过程中的设备提供抗冲击保护。原包装具有最佳保护效果。
- 允许储存温度范围为-20 ... +60 ℃ (-4 ... +140 °F)

# <span id="page-8-0"></span>**5 安装**

## **5.1 安装要求**

### **注意**

#### **设备内部的热量积聚会导致过热**

‣ 为了避免热量积聚,务必为设备做好充分的散热措施。

设备设计安装在面板或控制机柜中使用。

● 必须将设备安装在带压外壳系统中, 确保能在防爆危险区中使用。必须遵守机柜安装 指南和《防爆手册》(XA)中的安装指南操作,确保安全安装。

- 环境温度范围: -10 ... +50 ℃ (14 ... 122 °F)
- 气候等级: 符合 IEC 60654-1 标准, Cl. B2
- 防护等级: IP65, NEMA 4 (前部) / IP20 (外壳后部)

#### **5.1.1 盘装型设备的安装尺寸**

- 安装深度(不包括接线端子盖): 约 159 mm (6.26 in), 适用于带接线端子和固定卡扣的仪 表。
- 安装深度, 带接线端子盖(可选): 约 198 mm (7.8 in)
- 面板开孔尺寸: 138 ... 139 mm (5.43 ... 5.47 in) x 138 ... 139 mm (5.43 ... 5.47 in)
- 开孔厚度: 2 ... 40 mm (0.08 ... 1.58 in)
- 视角范围: 在所有方向上均为显示屏中央轴线的 50°
- 在竖直方向上并列安装仪表或在水平方向上并排安装仪表时,必须保证最小仪表安装间距 12 mm (0.47 in)。
- 多台仪表盘装开孔尺寸不得小于 208 mm (8.19 in) (水平方向)、162 mm (6.38 in) (竖直 方向) (不考虑偏差)。
- 安全性符合 DIN 43 834 标准

#### **5.1.2 DIN 导轨型设备的安装位置和安装尺寸**

不带显示屏的设备型号设计为 DIN 导轨安装。

DIN 导轨型设备**不允许**在防爆危险区使用。÷

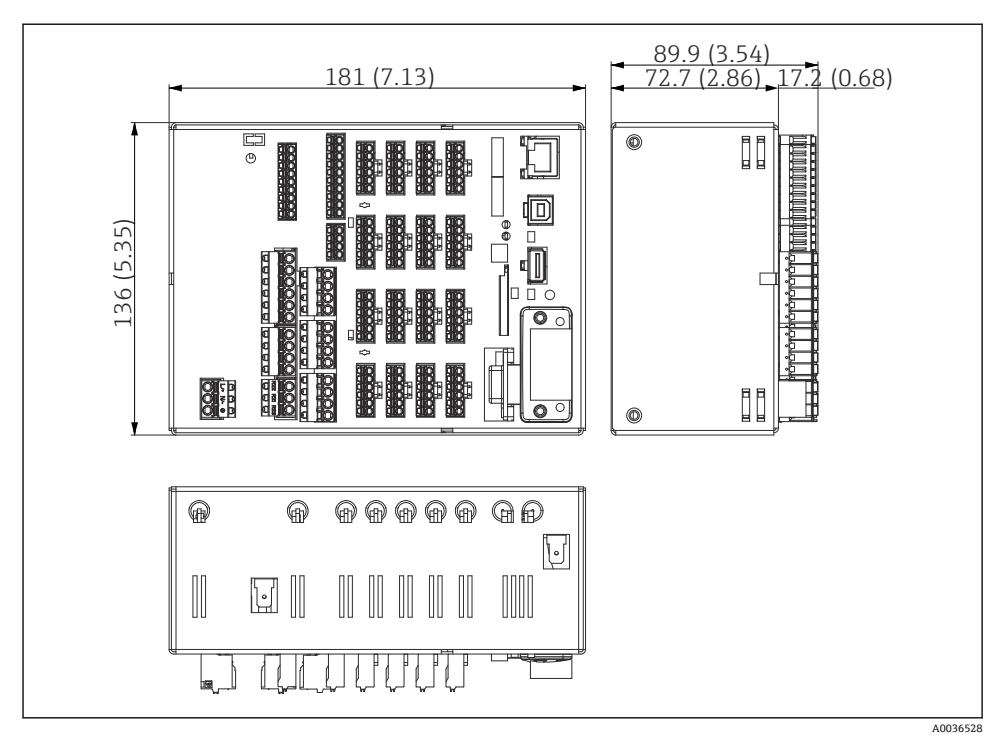

■ 2 DIN 导轨型设备的外形尺寸, 单位: mm (in)

<span id="page-10-0"></span>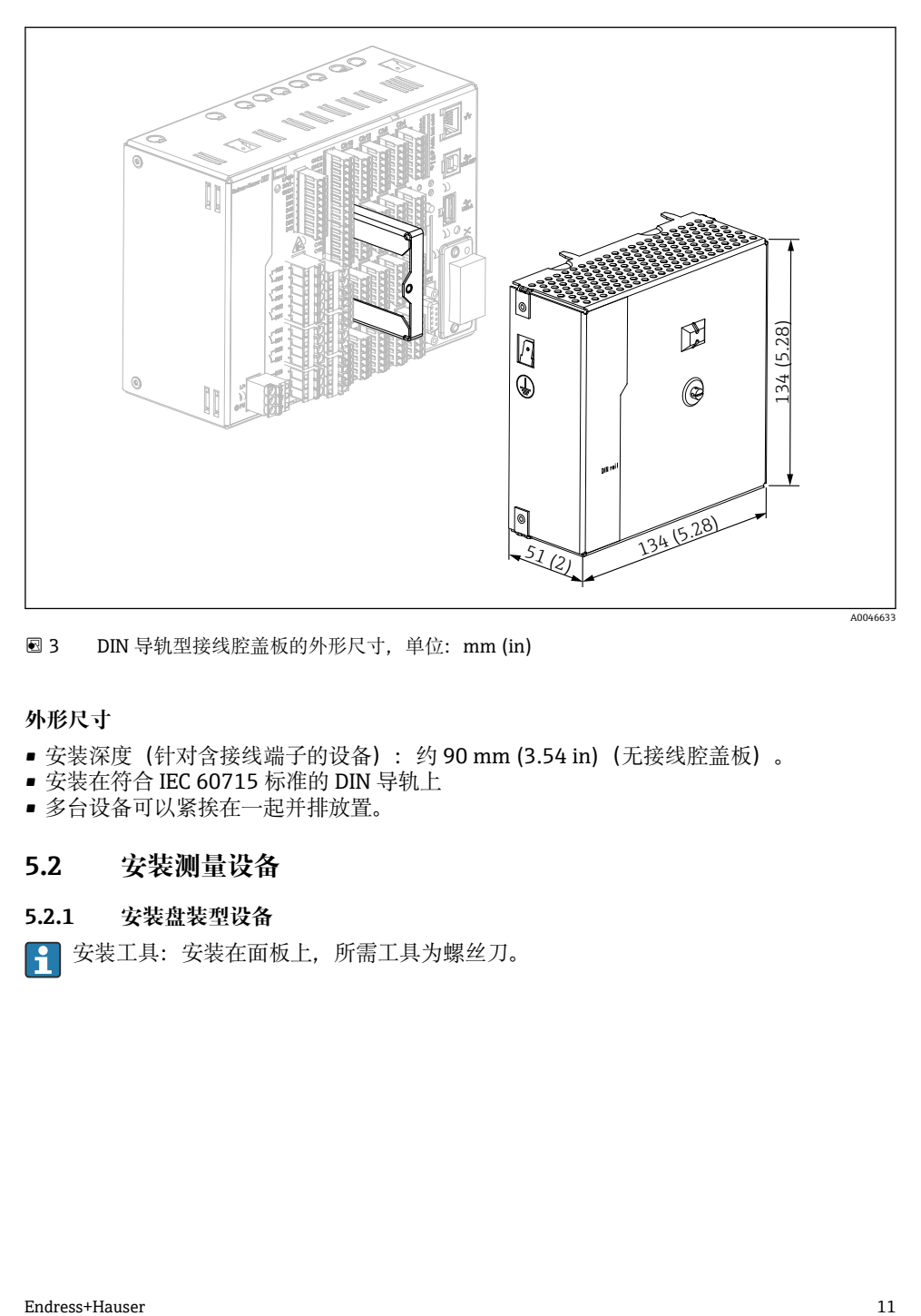

**23** DIN 导轨型接线腔盖板的外形尺寸,单位: mm (in)

#### **外形尺寸**

- 安装深度(针对含接线端子的设备):约 90 mm (3.54 in)(无接线腔盖板)。
- 安装在符合 IEC 60715 标准的 DIN 导轨上
- 多台设备可以紧挨在一起并排放置。

## **5.2 安装测量设备**

## **5.2.1 安装盘装型设备**

1 安装工具: 安装在面板上, 所需工具为螺丝刀。

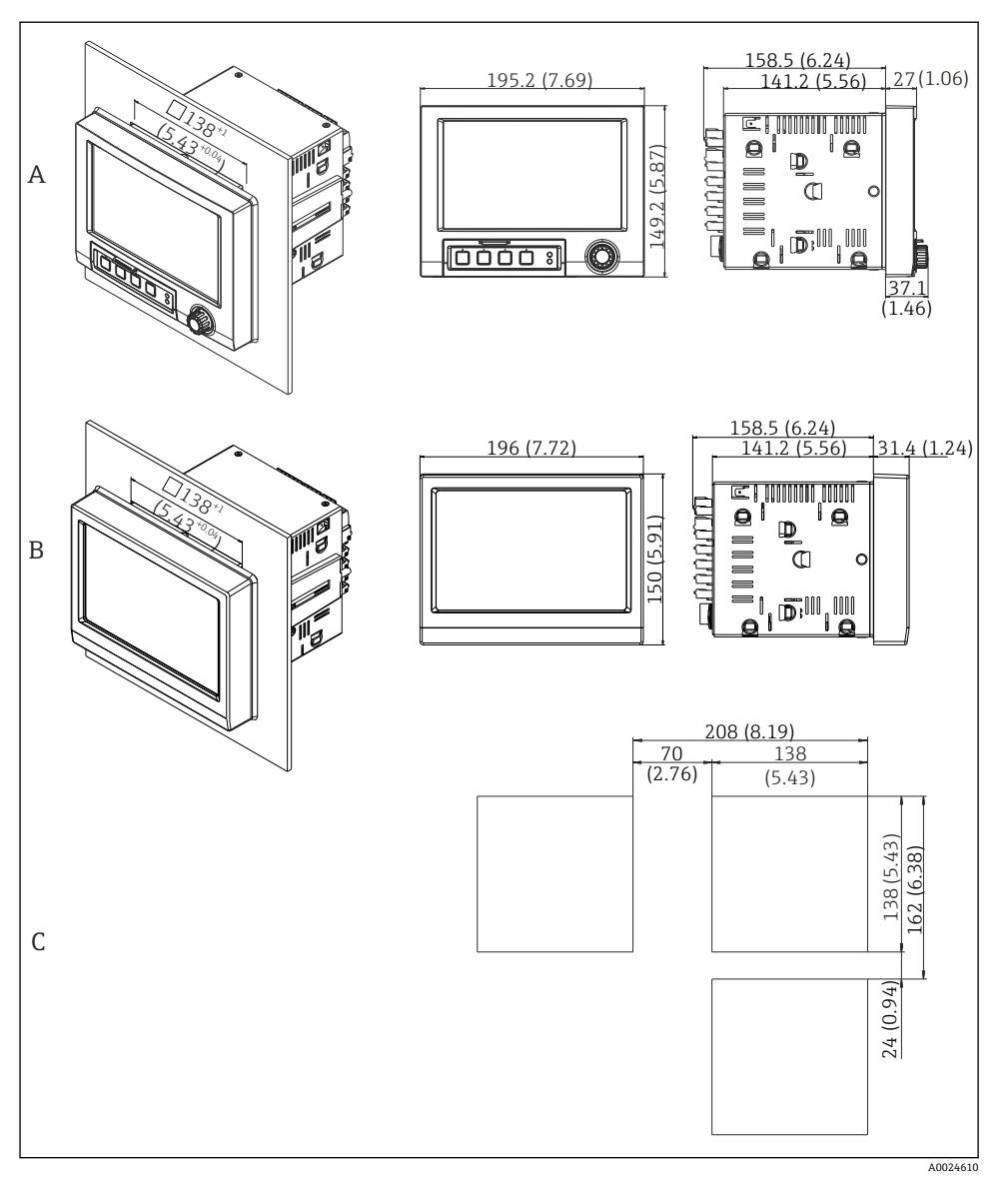

4 面板开孔尺寸及设备外形尺寸,单位:mm (in)。

A 带飞梭旋钮和前端口的型号

B 带不锈钢前面板和触摸屏的型号

C 多台设备盘装开孔尺寸

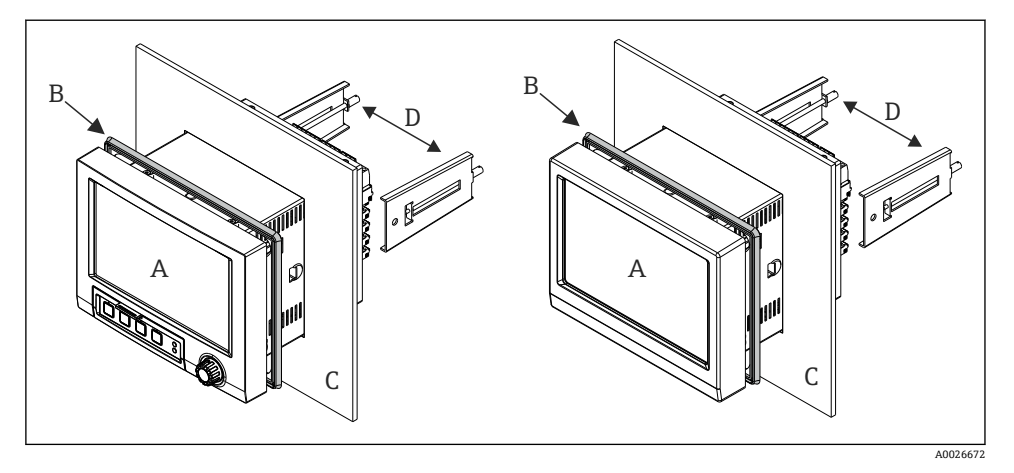

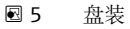

- 1. 将随箱提供的橡胶密封圈(B)从设备后部按压至前边框(A)。
- 2. 从前部 (C) 将设备 (A) 移入至面板开孔中。为了避免热量聚集, 确保与墙壁和其他 设备间的距离大于 12 mm(0.47 in)。
- 3. 保持设备 (A) 水平, 并将固定卡扣 (D) 卡入开孔 (左侧 1 个、右侧 1 个) 中。
- 4. 使用螺丝刀均匀用力拧紧固定卡扣(D)上的螺丝,确保牢固密封面板(扭矩:100 Ncm)。

### <span id="page-13-0"></span>**5.2.2 安装和拆卸 DIN 导轨型设备**

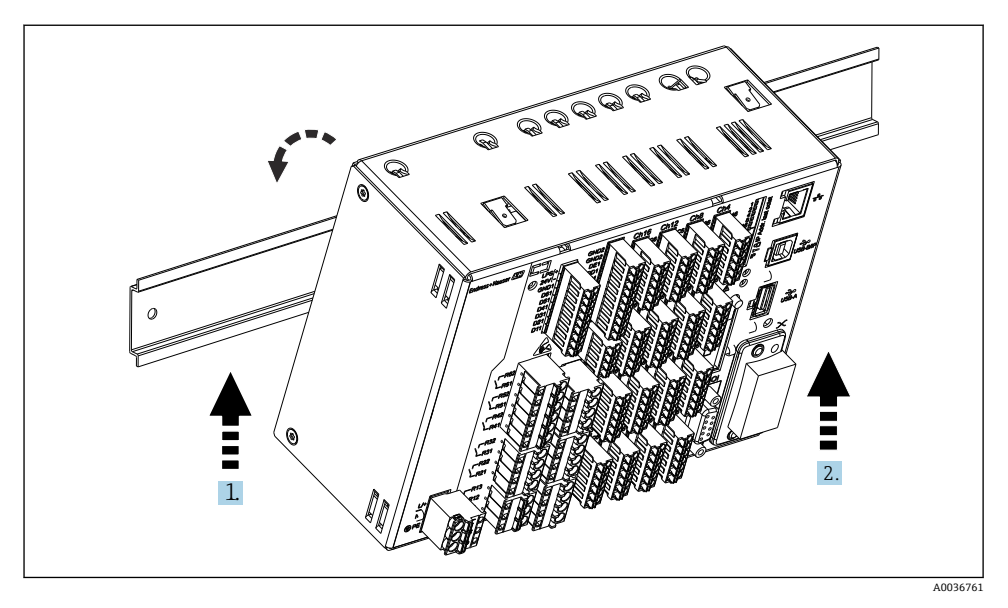

6 DIN 导轨型设备安装示意图

1. 从下方将设备放置在顶帽式导轨上。

2. 向上轻轻推动并将设备转向导轨架,将其旋转至目标位置。

3. 轻轻降下设备, 然后松开。设备与 DIN 导轨成功接合。

按照与安装相反的顺序拆卸设备。

## **5.3 安装后检查**

盘装型设备:

- 密封圈是否完好无损?
- 外壳颈口是否已完全密封?
- 固定卡扣是否已拧紧?
- 设备是否牢固对中安装在面板开孔中?

DIN 导轨型设备:

检查设备是否牢固安装在 DIN 导轨上

# <span id="page-14-0"></span>**6 电气连接**

## **6.1 接线要求**

## L **警告**

### **危险!设备带电!**

- ‣ 设备的所有连接均必须在断电条件下进行。
- ‣ **禁止**将安全特低电压和危险电压线路一并接至继电器。
- ▶ 除了继电器和供电电压线路, 仅可连接符合 IEC/EN 61010-1 标准的限能电路。

断开保护性接地会引发危险

‣ 设备正确接地后方可进行其他接线操作。

## **注意**

### **电缆热负载**

▶ 使用合适的电缆, 确保其耐温能力比环境温度高 5 °C (9 °F)。

错误供电电压可能会损坏设备或导致故障

▶ 调试设备之前, 确保供电电压与铭牌参数完全一致。

检查设备的紧急停机装置

▶ 在建筑结构中安装时, 提供合适的开关或断路保护器。必须尽可能在设备附近安装开关 (易操作范围内),并标识为断路保护器。

为设备提供过载保护

▶ 为供电电缆提供过载保护(标称电流 = 10 A)。

错误接线可能会导致设备损坏

‣ 注意设备背面的接线端子标识。

使用长信号线时会出现富能瞬态电流

‣ 在上游回路中安装合适的过电压保护单元(例如 E+H HAW562)。

# **FDA 21 CFR Part 11 法规中的特别要求:**

- 用户必须具有执行设备接线的相应技能和资质,这样方可避免接线错误。
- 用户有责任选择正确的输入范围和连接合适的传感器。
- 用户必须采取合适的安装与接线方式,防止所连接的传感器被篡改。
- 可以使用选配接线端子盖避免设备接线端子和终端温度传感器被篡改。验证完成 后,用户有责任确认设备安装和密封正确无误。
- 用户有责任保证安装位置符合 EMC 限定值要求 (参见"技术参数"章节) 。

## **6.2 连接指南**

#### **6.2.1 电缆规格**

## **电缆规格,压簧式接线端子**

仪表背板上的所有连接均采用带极性反接保护的可插拔螺纹式或压簧式端子接线排。接线操 作快速简单。使用一字螺丝刀(0号)打开压簧式接线端子。

<span id="page-15-0"></span>接线时请注意以下几点:

- 辅助电压输出、数字量输入/输出和模拟量输入/输出连接的线芯横截面积: max. 1.5 mm<sup>2</sup> (14 AWG) (压簧式接线端子)
- 电源连接的线芯横截面积: max. 2.5 mm<sup>2</sup> (13 AWG) (螺纹式接线端子)
- 继电器连接的线芯構截面积: max. 2.5 mm<sup>2</sup> (13 AWG) (压簧式接线端子)
- 去皮长度: 10 mm (0.39 in)

将软线连接至压簧式接线端子时,必须安装线鼻子。  $\mathbf{f}$ 

#### **屏蔽和接地**

对系统组件,特别是传感器连接线和通信线,进行屏蔽处理时,屏蔽层应尽可能覆盖整个系 统,确保系统具有最佳电磁兼容性(EMC)。传感器屏蔽连接线长度必须超过 30 m。理想情 况下的屏蔽覆盖范围约超过 90%。此外,布线时应确保传感器连接线和通信线不会出现交 叉。尽可能靠近参考接地端连接屏蔽线,确保不同通信方式和连接传感器具有最佳电磁兼容 性(EMC)。

允许采用三种屏蔽方式,满足所需要求:

- 两端屏蔽
- 进线侧单端屏蔽,且仪表端安装有电容
- 进线侧单端屏蔽

经验表明:在大多数情况下采用进线侧单端屏蔽(仪表端未安装电容)即可获得最佳电磁兼容 性(EMC)。存在 EMC 干扰时,必须采取恰当的内部接线措施,保证正常操作。仪表已采取 相应措施。在存在强干扰的场合中,操作仍能符合 NAMUR NE21 标准的要求。

在安装过程中必须遵守适用法规、国家安装法规和准则要求!不同接地点间存在较大差异 时,屏蔽层仅单点直接连接至参考接地端。

电缆屏蔽层在系统中多点非等电势接地时,会出现电源频率匹配电流。可能会损坏信  $\mathsf{P}$ 号电缆或明显干扰信号传输。在此情形下,信号电缆的屏蔽层仅在单端接地,即不能 连接至外壳的接地端。绝缘未使用的屏蔽层!

## **6.3 连接测量仪表**

**6.3.1 接口**

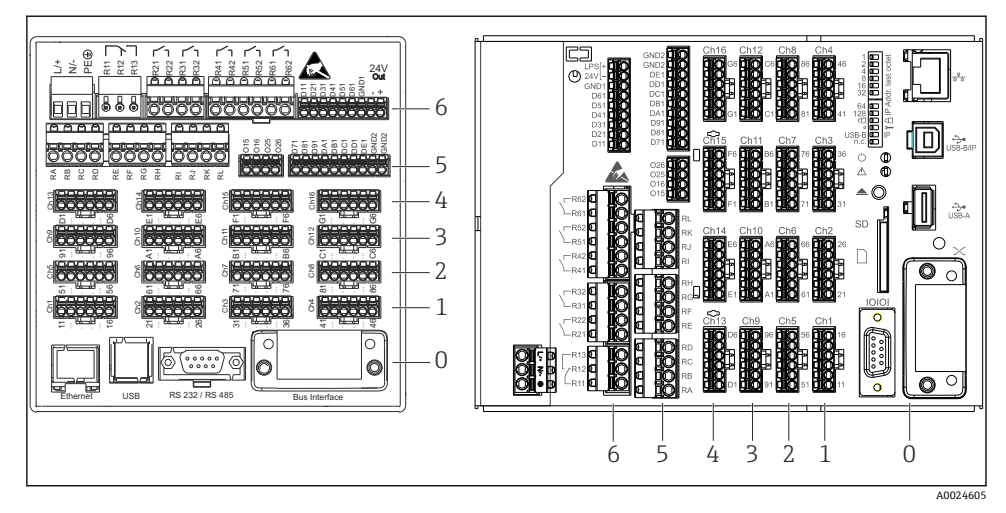

**图 7** 接口: 设备背面(左图为盘装型设备, 右图为 DIN 导轨型设备)

- 6 插槽 6:电源,带继电器
- 5 插槽 5:多功能扩展卡、HART®通信卡(通道 17...20)或数字量扩展卡
- 4 插槽 4:多功能扩展卡或 HART®通信卡(通道 13...16)
- 3 插槽 3:多功能扩展卡或 HART®通信卡(通道 9...12)
- 2 插槽 2:多功能扩展卡或 HART®通信卡(通道 5...8)
- 1 插槽 1:多功能扩展卡或 HART®通信卡(通道 1...4)
- 0 插槽 0:CPU 卡,带接口

#### **6.3.2 电气连接和接线端子分配**

所有接线示意图均以盘装型设备为例。DIN 导轨型设备也采用相同的接线方式。  $\mathsf{F}$ 

#### **供电电压(电源,插槽 6)**

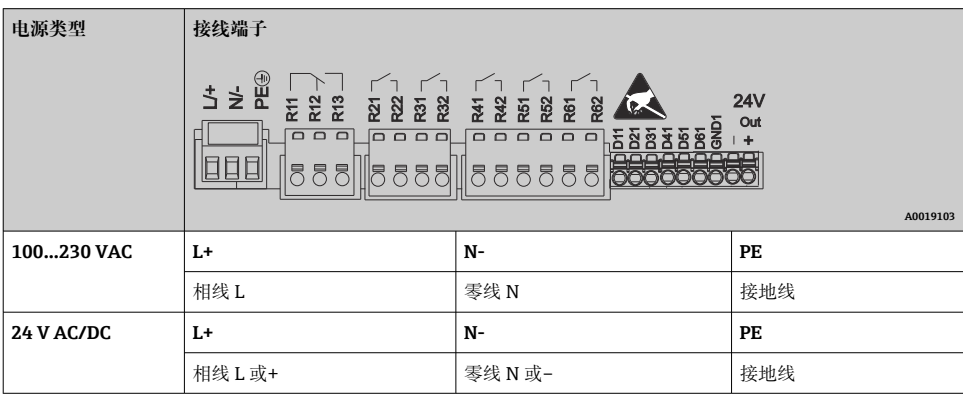

## **继电器(电源,插槽 6)**

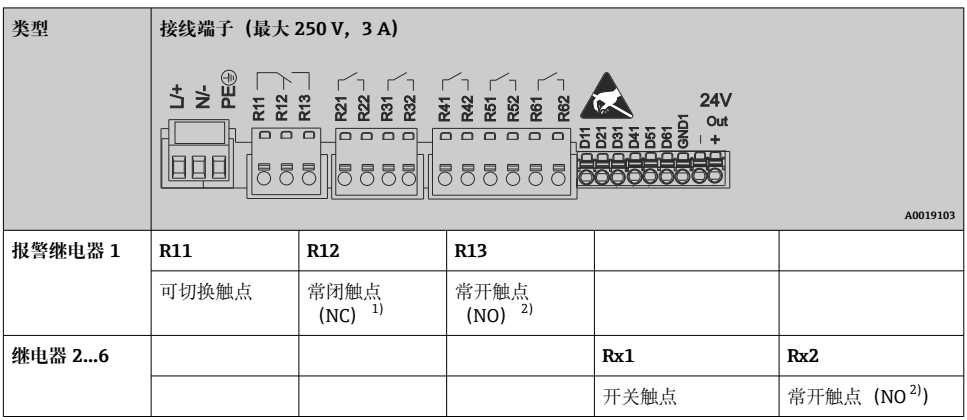

- 1) NC = 常闭 (动断)<br>2) NO = 常开 (动合)
- 2) NO = 常开(动合)
- 可以设置限定值事件中的开闭功能(=继电器线圈通电或断电): Setup -> Advanced F setup -> Outputs -> Relay -> Relay x。但是,发生电源故障时继电器采用静态开关状 态,不受设定值影响。

## **数字量输入;辅助电压输出(电源,插槽 6)**

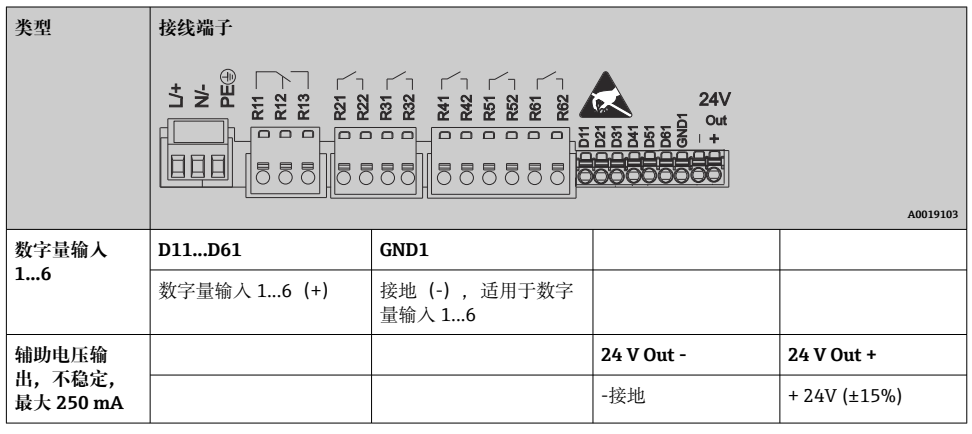

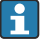

辅助电压用作数字量输入时,辅助电压输出的 **24 V out -**接线端子必须连接至 **GND1** 接线端。

## **模拟量输入(插槽 1...5)**

两位接线端子号的第一位(x)为相应通道:

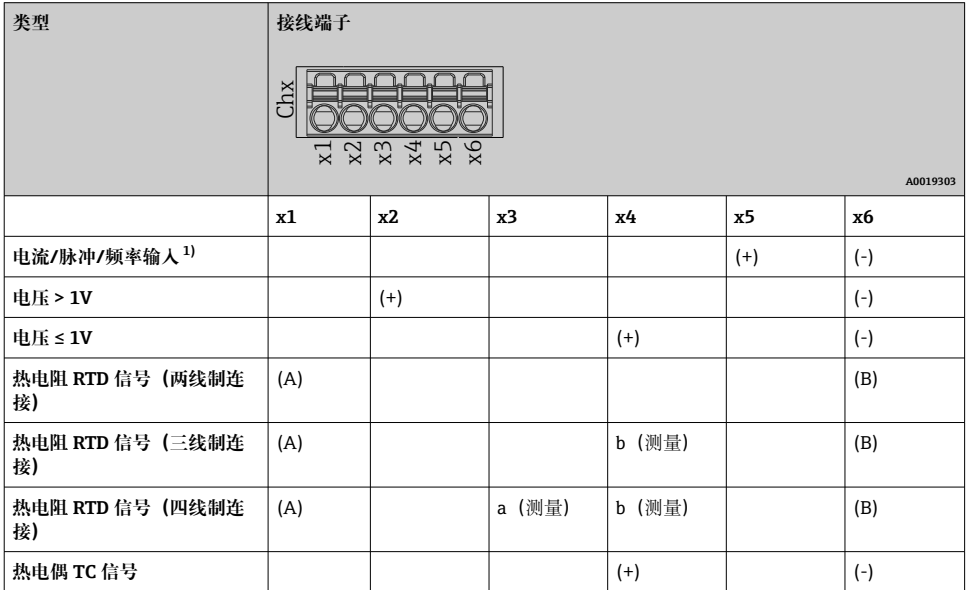

1) 通用输入用作频率或脉冲输入时,必须在带电源的传感器连接中串接电阻。实例:1.2 kΩ 串接电阻,24 V 时

## **HART®输入(插槽 1...5)**

两位接线端子号的第一位(x)为相应通道:

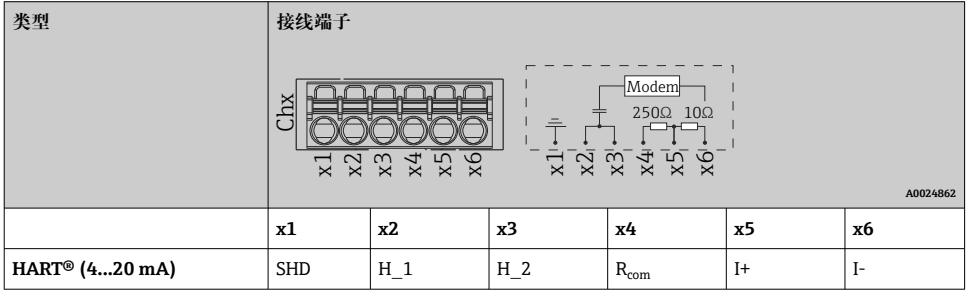

• 250 Ω 通信电阻 (负载) 安装在设备端的接线端子 x4 和 x5 之间。

• 10 Ω 电阻(分流)安装在设备端的电流输入接线端子 x5 和 x6 之间。

- 接线端子 x2 和 x3 (H 1 和 H 2) 内部跳线连接。
- 内部 HART®调制解调器安装在接线端子 x2/x3 和 x6 之间。

## **扩展继电器(数字量扩展卡,插槽 5)**

| 类型        | 接线端子 (最大 250 V, 3 A)                                                                                                    |                        |      |          |
|-----------|----------------------------------------------------------------------------------------------------|------------------------|------|----------|
|           | កកកក<br>កកកក<br>កកក<br>ND <sub>2</sub><br>5588<br>5588<br>88888888<br>الكاتاكاتالة<br>الكات كاتاكاتا<br>lo di cie<br>유유<br>* * * *<br>₩<br>- 눈<br>꽃 꼭<br>$\overline{r}$<br>$\overline{r}$ |                        |      |          |
|           | A0024736                                                                                                    |                        |      |          |
| 继电器 7、8   | RA                                                                                                    | RB                     | RC   | RD       |
| 继电器 9、10  | RE                                                                                                    | RF                     | RG   | RH       |
| 继电器 11、12 | RI                                                                                                    | RJ                     | RK   | RL       |
|           | 开关触点                                                                                                    | 常开触点 ( <sup>1)</sup> ) | 开关触点 | 常开触点 (2) |

<sup>1)</sup> NO)<br>2) NO)

£ 可以设置限定值事件中的开闭功能(=继电器线圈通电或断电): Setup -> Advanced setup -> Outputs -> Relay -> Relay x。但是,发生电源故障时继电器采用静态开关状 态,不受设定值影响。

## **模拟量输出(数字量扩展卡,插槽 5)**

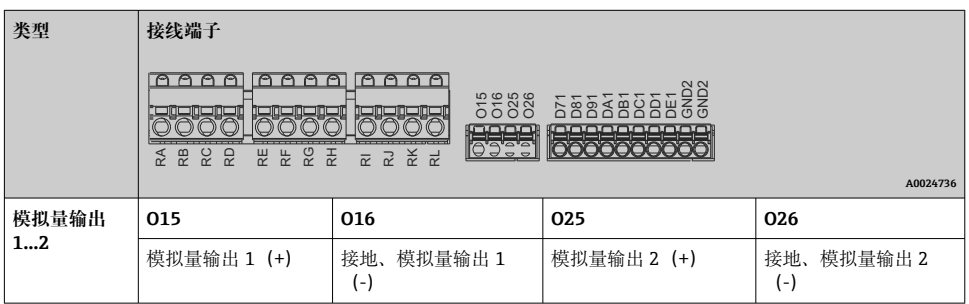

<sup>2)</sup> NO)

## **扩展数字量输入(数字量扩展卡,插槽 5)**

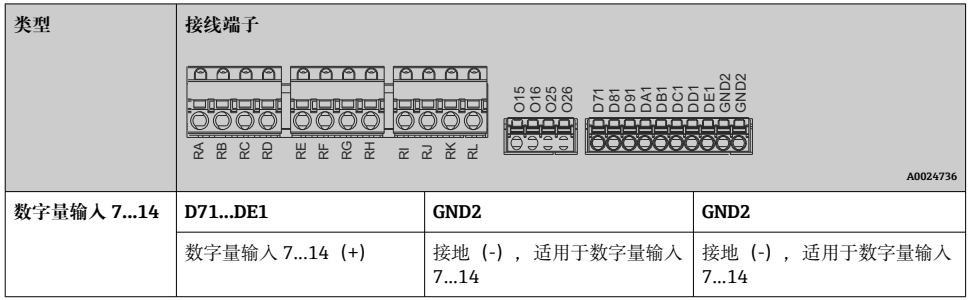

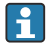

辅助电压用作数字量输入时,辅助电压输出的 **24 V out -**接线端子(电源,插槽 6)必 须连接至 **GND2** 接线端。

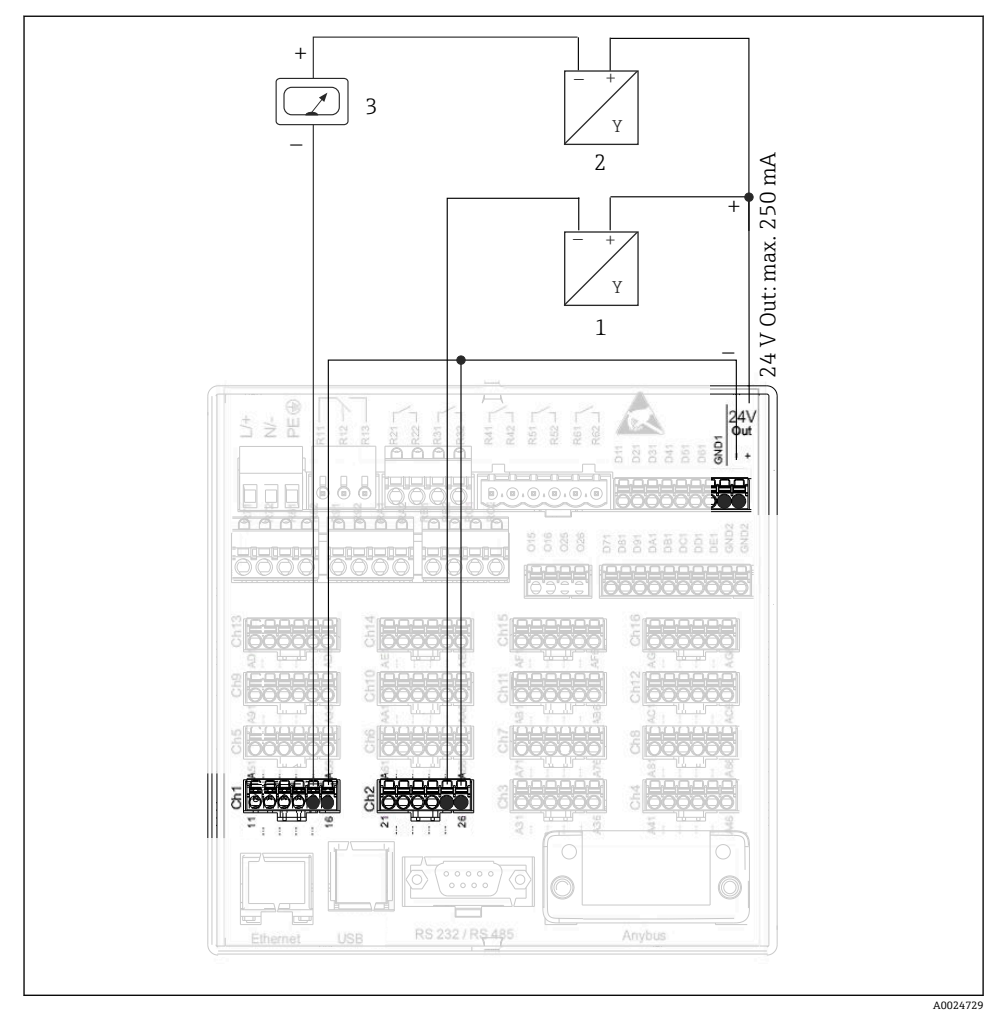

## **6.3.3 连接实例:辅助电压输出作为变送器电源,为 2 线制传感器供电**

- 8 连接作为变送器电源的辅助电压输出,为电流测量范围内的 2 线制传感器供电
- 1 传感器 1(例如 Endress+Hauser 的 Cerabar)
- 2 传感器 2
- 3 外部显示仪 (可选) (例如 Endress+Hauser 的 RIA16)

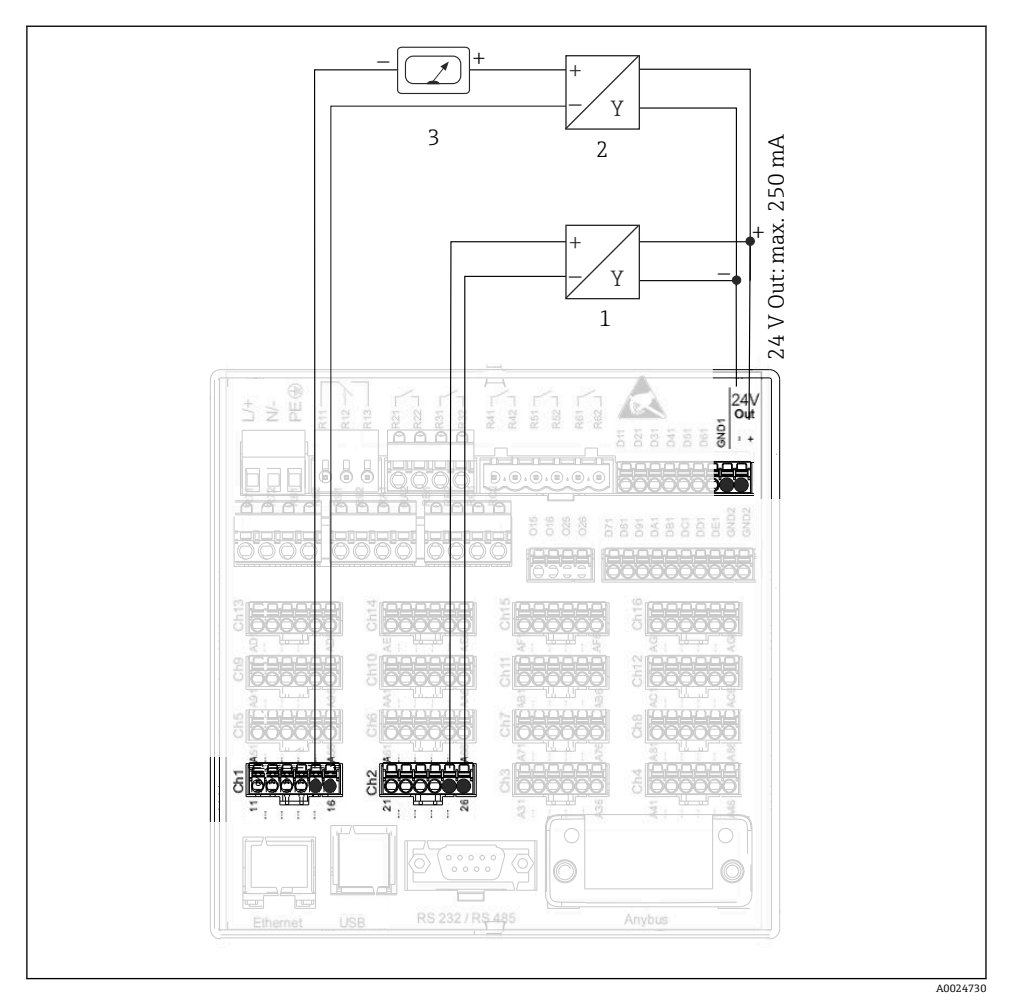

## **6.3.4 连接实例:辅助电压输出作为变送器电源,为 4 线制传感器供电**

9 连接作为变送器电源的辅助电压输出,为电流测量范围内的 4 线制传感器供电

- 1 传感器 1 (例如 Endress+Hauser 的 TTR31 温度开关)<br>2 传感器 2
- 2 传感器 2
- 3 外部显示仪(可选)(例如 Endress+Hauser 的 RIA16)

## **6.3.5 连接实例:点对点连接中的 HART®输入**

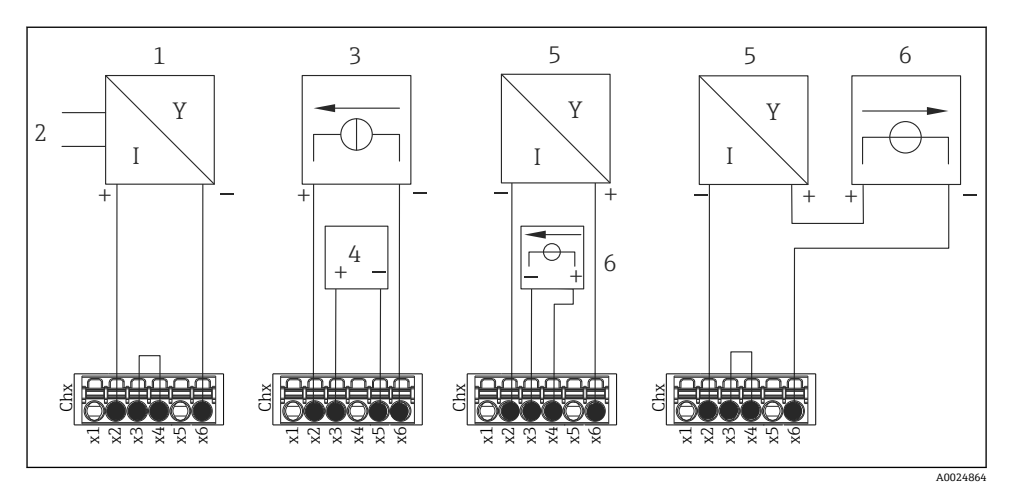

■ 10 连接实例: 点对点连接中的 HART®输入

- 1 4 线制有源传感器(从设备)
- 2 4 线制传感器的电源
- 3 执行器的电源(电流型)
- 4 执行器(例如调节器或阀)
- 5 2 线制无源传感器(从设备)
- 6 传感器电源(供电点)。

也可连接内部辅助电压(24 V OUT)作为变送器电源。  $\mathbf{f}$ 

## **6.3.6 连接实例:Multidrop 连接中的 HART®输入**

- **[4] 关于 HART<sup>®</sup> Multidrop 拓扑的信息:** 
	- 过程变量不使用模拟量信号。仅使用数字量信号。
	- 由于刷新速度较慢,对于有严格时间要求的应用,**不推荐**使用 Multidrop 拓扑。
	- 设备支持每个电流回路最多连接 5 个传感器。地址范围为 1...15 (兼容 HART®5)。

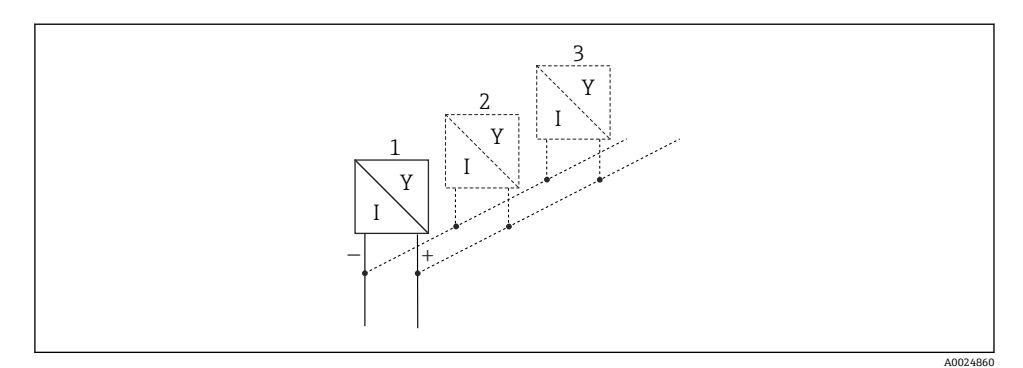

■ 11 连接实例: Multidrop 连接中的 HART®输入

- 1 传感器 (从设备 1)<br>2 传感器 (从设备 2)
- 2 传感器 (从设备 2)<br>3 传感器 (从设备 3
- 传感器 (从设备 3...5)

也可连接内部辅助电压(24 V OUT)作为变送器电源。  $\mathsf{F}$ 

## **6.3.7 连接接口(CPU 卡,插槽 0)**

## **以太网、RS232/RS485 和 USB 端口**

关于连接接口的详细信息,请参见《操作手册》。

#### <span id="page-25-0"></span>**6.3.8 设备前部(带飞梭旋钮和前端口的型号)**

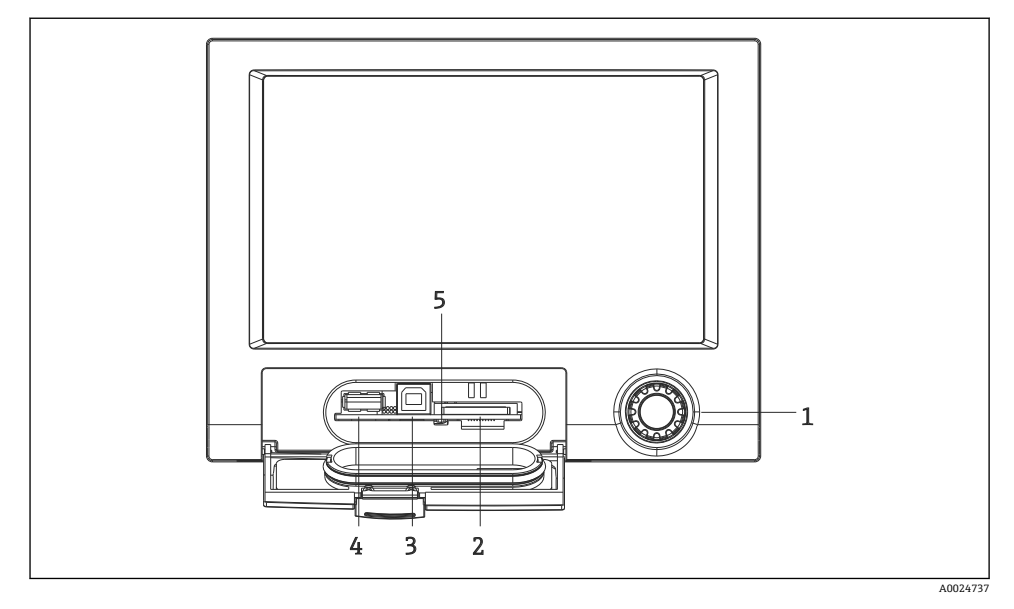

■12 带飞梭旋钮和前端口的型号(盖板已打开)

- 1 飞梭旋钮
- 2 SD 卡插槽
- 3 USB B 型插座 (用作"从设备"), 例如连接至个人计算机或笔记本电脑
- 4 USB A 型插座(用作"主设备"),例如连接 U 盘、外接键盘/鼠标、USB 集线器、条形码读取器或 打印机
- 5 SD 卡插槽上的 LED 指示灯。设备读写 SD 卡时黄色 LED 指示灯亮起或闪烁。

关于连接设备前部 USB 接口的详细信息, 请参见《操作手册》。 I÷

#### **SD 卡的要求**

工业级 SD-HC 卡,支持最大 32 GB。

仅允许使用《操作手册》"附件"章节中介绍的工业级 SD 卡。它们已经通过制造商测 I۴ 试,确保在设备中不会出现功能故障。

SD 卡必须为 FAT 或 FAT32 格式。无法读取 NTFS 格式。  $\vert \cdot \vert$ 

## **6.4 连接后检查**

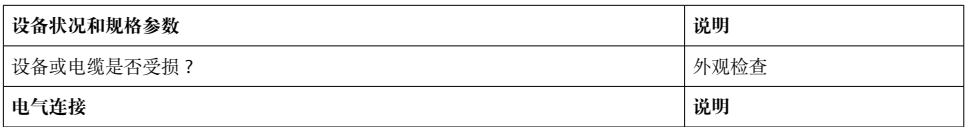

<span id="page-26-0"></span>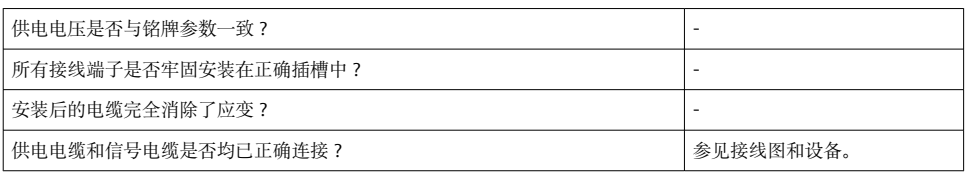

# **7 操作方式**

# **7.1 操作方式概述**

设备可以直接使用飞梭按钮和 USB 键盘/鼠标(仅限盘装型设备)或者通过接口(串口、 USB、以太网)和调试工具(网页服务器)以及 FieldCare/DeviceCare 组态设置软件进行现 场操作。

DIN 导轨型仅可通过调试工具进行操作。

# <span id="page-27-0"></span>**7.2 测量值显示与操作单元**

## **7.2.1 盘装型的测量值显示与操作单元**

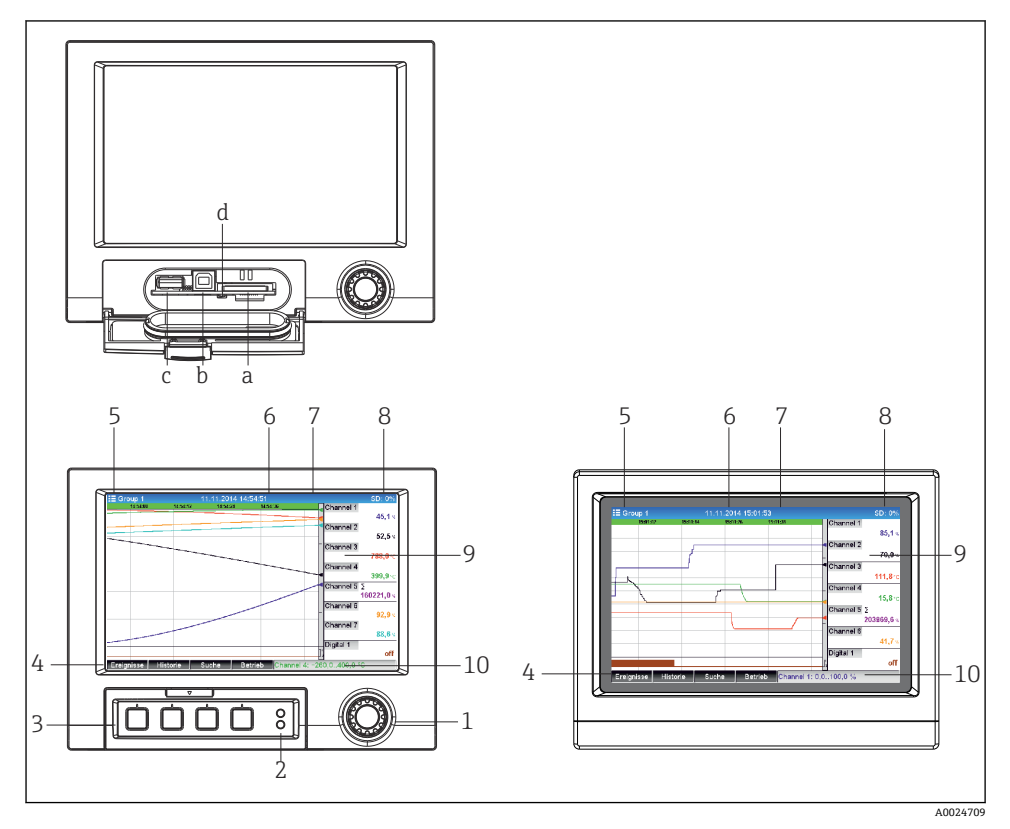

■13 设备前端 (左图: 带飞梭旋钮和前端口; 右图: 带不锈钢前面板和触摸屏)

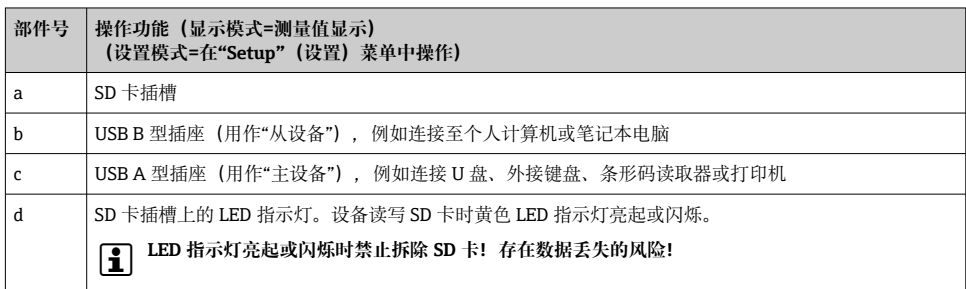

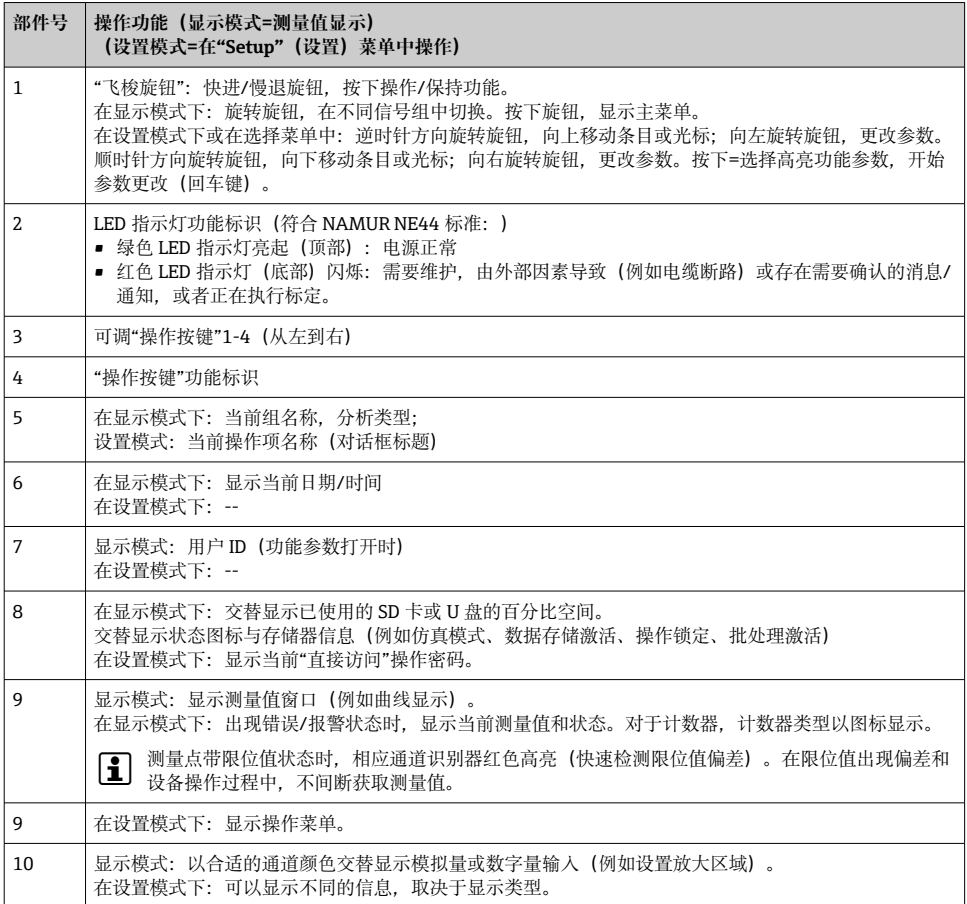

## **7.2.2 DIN 导轨型的操作单元**

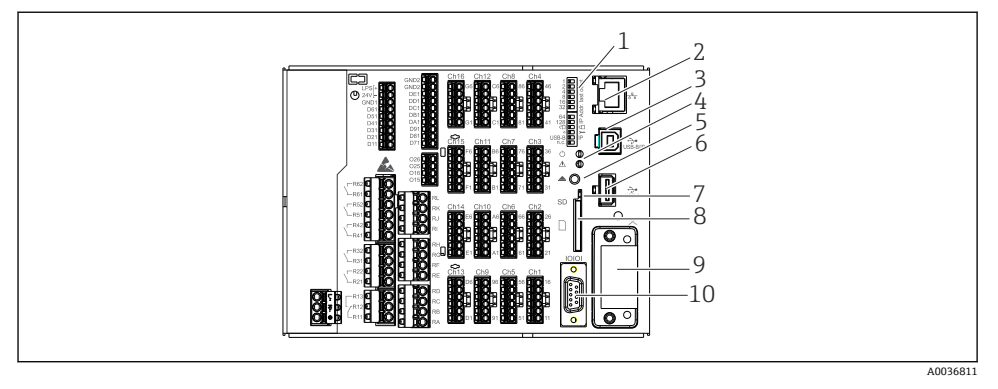

## ■ 14 DIN 导轨型的正面示意图

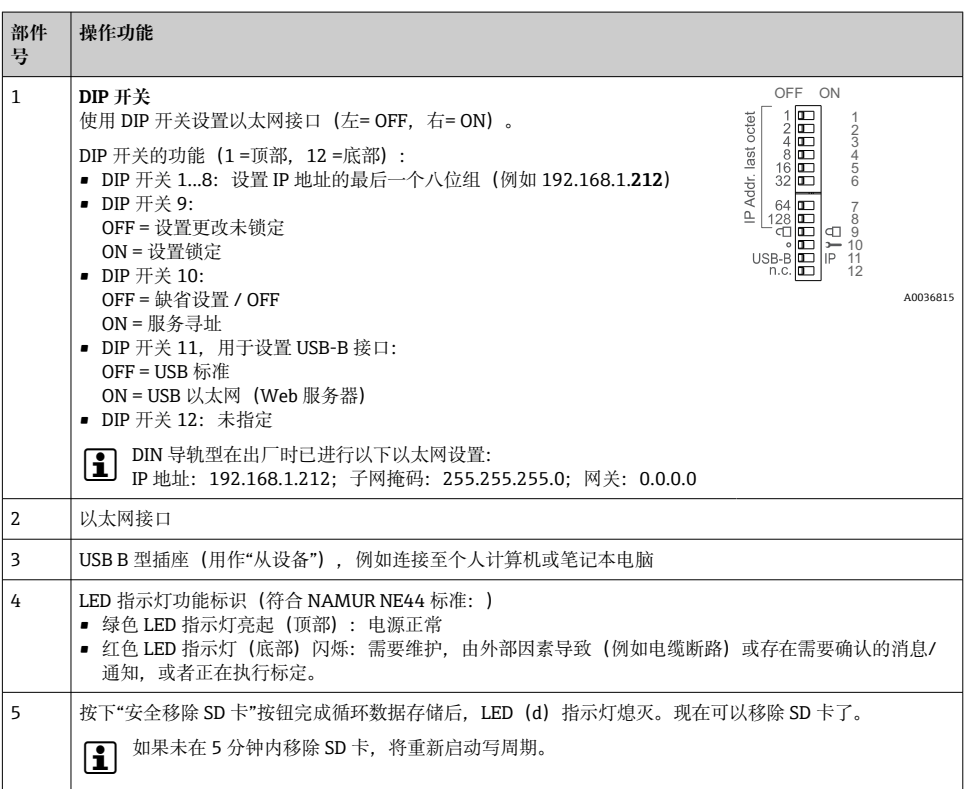

<span id="page-30-0"></span>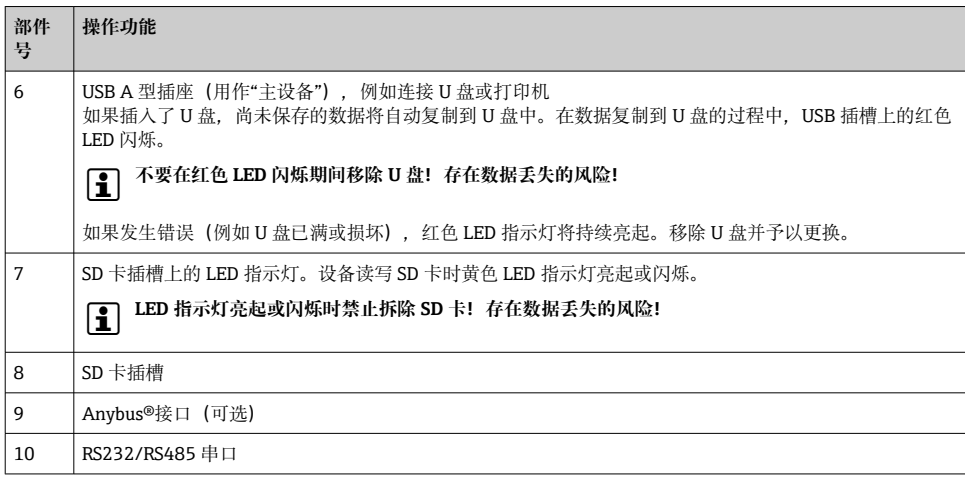

## **7.3 通过现场显示单元访问操作菜单**

使用"飞梭旋钮"(快进/慢退,带其他按下/保持功能)、操作按键或触摸屏(可选),可以 直接在设备上进行所有设置。

# **7.4 通过调试工具访问设备**

通过接口可以设置设备和获取测量值。以下工具可用于实现该目的:

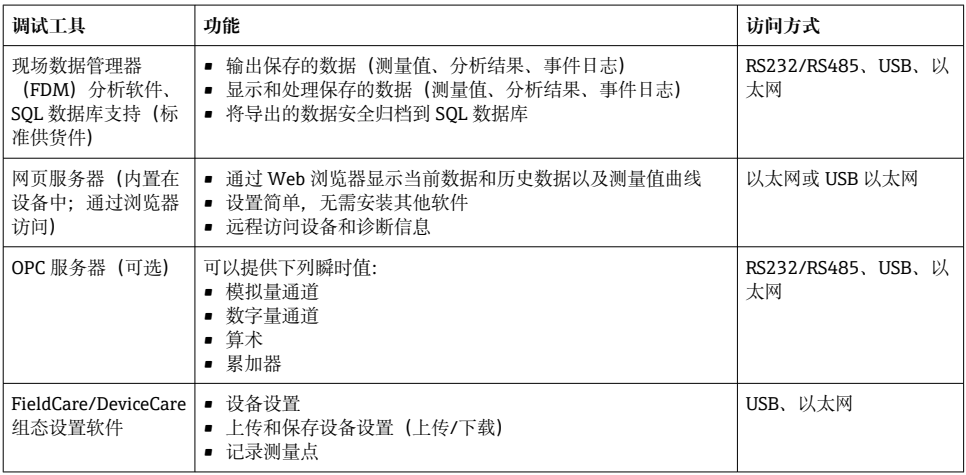

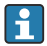

■ 设备参数设置的详细步骤请参见《操作手册》。

登录网站下载所需驱动:www.endress.com/download

# <span id="page-31-0"></span>**8 系统集成**

## **8.1 在系统中集成测量设备**

现场总线系统集成的详细信息请参见《操作手册》。 ÷

#### **8.1.1 概述**

设备带(可选)现场总线接口,用于输出过程值。测量值和状态也可以通过现场总线传输至 设备中。

注意: 无法传输计数器读数。

取决于总线系统. 显示数据传输过程中出现的报警或故障(例如:状态字节)。 过程值传输所用的单位与设备显示值一致。

# **9 调试**

## **9.1 功能检查**

在调试之前执行以下检查:

- "安装后检查"检查列表→ 14。
- "连接后检查"检查列表→ 图 26。

## **9.2 启动测量设备**

上电后, 绿色 LED 亮起, 运行准备就绪。

首次调试设备时,按照《操作手册》下列章节中的说明进行设置。

调试已完成设置或预设置设备时,设备按照设定值立即开始测量。显示屏上显示当前工作通 道数。

揭去显示屏保护膜,否则可能会影响正常读数。 f

## **9.3 设置操作语言**

出厂设置:英文或订购语言

## **使用带不锈钢前面板和触摸屏的设备型号,或者当使用外接 USB 鼠标操作时:**

调用主菜单,设置操作语言:

- 1. 按下或单击屏幕底部的"Menu"按键
- 2. 显示屏上显示主菜单, 其中包含"Sprache/Language"选项
- 3. 更改缺省语言设置:按下或单击"Sprache/Language",并从下拉菜单中选择期望的语 言
- 4. 使用"返回"或"ESC"退出主菜单

<span id="page-32-0"></span>操作语言更改完成。

#### **带飞梭旋钮和前端口的型号:**

调用主菜单,设置操作语言:

- 1. 按下飞梭按钮
- 2. 显示屏上显示主菜单, 其中包含"Sprache/Language"选项
- 3. 更改语言设置:按下并转动飞梭按钮, 选择所需语言, 并再次按下飞梭按钮使更改生 效。
- 4. 使用"返回"或"ESC"退出主菜单

操作语言更改完成。

"返回"功能×显示在每个菜单/子菜单的末尾。 H.

短按"返回", 返回上一级菜单。

要立即退出菜单并返回到测量值显示,长按"返回"(> 3 s)。所作更改将被接受并保 存。

#### **DIN 导轨型设备:**

操作语言仅可通过网页服务器("Setup")或组态设置软件(DTM)进行更改。

## **9.4 设置测量设备("Setup"菜单)**

对设置的访问权限在设备出厂时已激活,并可通过多种方式锁定,例如输入 4 位访问密码 或通过用户管理功能。

锁定时,可以检查基本设置,但不能更改。也可以通过个人计算机使设备投入运行和进行设 置。

设备设置选项:

- 直接在设备上设置(仅适用于盘装型设备)
- 通过 SD 卡或 U 盘设置,传输储存参数
- 通过网页服务器设置(使用以太网或 USB 以太网)
- 通过 FieldCare/DeviceCare 组态设置软件设置

# **关于使用 FieldCare/DeviceCare 组态设置软件进行设置的信息**

- 离线设置:大部分参数可用(取决于设备设置)。
- 在线设置: 仅标记为"Online configuration"的参数可用。

#### **9.4.1 操作步骤:获取首个测量值**

#### **步骤和必要设置:**

- 1. 在主菜单中检查日期/时间(**"Setup"**),必要时进行设置
- 2. 在主菜单中设置接口和通信:**"Setup -> Advanced setup -> Communication"**
- 3. 在主菜单中创建通用型或数字量输入:**"Setup -> Advanced setup -> Inputs -> Universal inputs/Digital inputs"**: **Add input:选择"Universal input x"**或**"Digital input x"**(需要检测输入信号的通道)。然后选择已新建的输入并进行设置。
- 4. 在主菜单中激活继电器或模拟量输出(可选):**"Setup -> Advanced setup -> Outputs"**
- 5. 在主菜单中将激活的输入分配到组:**"Setup -> Advanced setup > Application -> Signal groups -> Group x"**
- 6. 使用"返回"或"ESC"退出主菜单。所作更改将被接受并保存。

设备处于测量值显示模式,并显示测量值。

### **9.4.2 操作步骤:设置或删除限定值**

#### **设置限定值的步骤:**

- 1. 在主菜单中打开限定值:**"Setup -> Advanced setup -> Application -> Limits"**
- 2. 添加限定值: 洗择"**Yes"**
- 3. 选择并设置**"Limit value x"**
- 4. 使用"返回"或"ESC"退出主菜单。所作更改将被接受并保存。

设备处于测量值显示模式,并显示测量值。

### **删除限定值的步骤:**

- 1. 在主菜单中打开限定值:**"Setup -> Advanced setup -> Application -> Limits"**
- 2. 删除限定值:选择**"Yes"**
- 3. 从列表中选择要删除的限定值
- 4. 使用"返回"或"ESC"退出主菜单。所作更改将被接受并保存。

设备处于测量值显示模式,并显示测量值。

## **9.4.3 操作步骤:读取 HART®值(可选)**

#### **从 HART®设备/传感器读取测量值的步骤:**

- 1. 设置 HART®通信(HART®主设备,尝试连接次数):**"Setup > Advanced setup -> Communication -> HART"**
- 2. 添加需要读取的新值:选择**"Add value -> Yes"**
- 3. 打开**"Value x"**的设置
- 4. 选择连接 HART®设备的物理接口:**"Connection -> Channel x"**
- 5. 设置所连设备的地址、需要读取的 HART®值以及通道标识符
- 6. 在主菜单中激活通用型输入:**"Setup -> Advanced setup -> Inputs -> Universal inputs"**
- 7. 选择**"HART"**信号类型,分配先前定义的 HART®值。使用 HART®值的通道标识符进 行选择。
- 8. 通用型输入的其他设置方式与标准模拟量输入的设置相同。
- 9. 在主菜单中将激活的输入分配到组:**"Setup -> Advanced setup -> Application -> Signal groups > Group x"**

10. 使用"返回"或"ESC"退出主菜单。所作更改将被接受并保存。 设备处于测量值显示模式,并显示测量值。

## **9.4.4 设备设置**

在**"Setup"**菜单中和在**"Advanced setup"**子菜单中,可以查询设备的**重要**设定值:

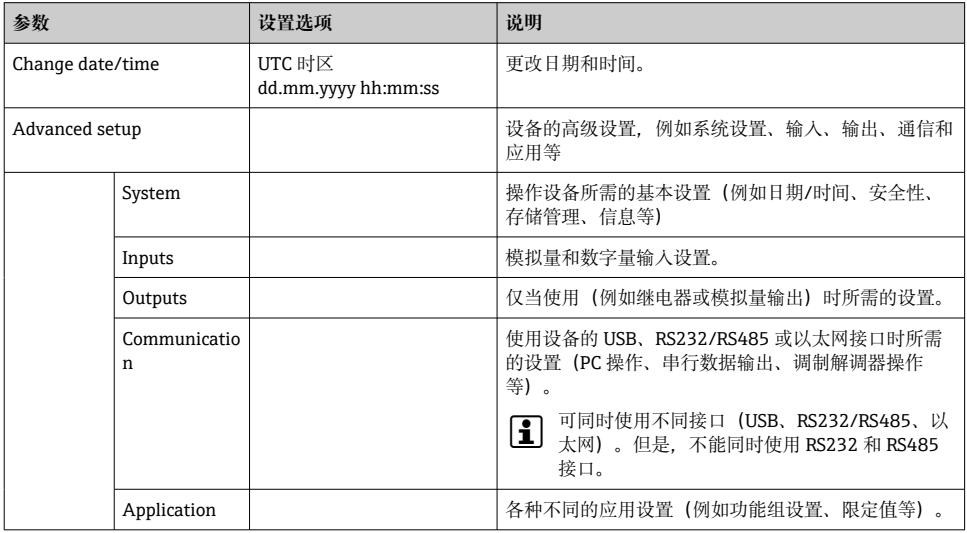

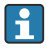

关于所有操作参数的详细概述,请参见《操作手册》的"附录"章节。

## **9.4.5 通过 SD 卡或 U 盘设置**

来自其他 Memograph M RSG45 或 FieldCare/DeviceCare 的现有设备设置 ("Setup data" \*.DEH)可直接上传到设备中。

**直接向设备输入新设置:**此功能用于加载设置数据,菜单路径:**"Operation -> SD card (or USB stick) -> Load setup -> Select directory -> Next"**。

使用 DIN 导轨型设备时,仅可使用 SD 卡将设置上传到设备中。

## **9.4.6 通过网页服务器设置**

要使用网页服务器设置设备,通过以太网(或 USB 以太网)将设备连接至个人计算机。

请遵守《操作手册》中关于以太网和网页服务器的说明和通信设置。

通过网页服务器设置设备需要进行管理员或维护身份验证。在主菜单中执行 ID 和密码 管理:**"Setup -> Advanced setup -> Communication -> Ethernet -> Configuration Web server -> Authentication"**。

缺省 ID: admin: 缺省密码: admin

注意:在调试过程中应更改密码!

如果安全设置符合"FDA 21 CFR 第 11 部分"的法规要求,您必须具有管理员权限才能 通过网页服务器设置设备。

## **建立连接和设置**

#### **设置连接的步骤:**

- 1. 通过以太网 (或 USB 以太网) 将设备连接至个人计算机。
- 2. 打开个人计算机上的浏览器;输入 IP 地址: http://<IP address>,打开设备的网页服 务器。注意: 不能输入 IP 地址的前导零(例如, 输入 192.168.1.11, 取代 192.168.001.011)。
- 3. 输入 ID 和密码, 点击"OK"涿一确认(也可参见《操作手册》的"网页服务器"章节)
- 4. 网页服务器显示设备的瞬时值。在网页服务器任务栏中点击**"Menu -> Setup -> Advanced setup"**。
- 5. 开始设置

#### **与 DIN 导轨型设备建立连接的步骤:**

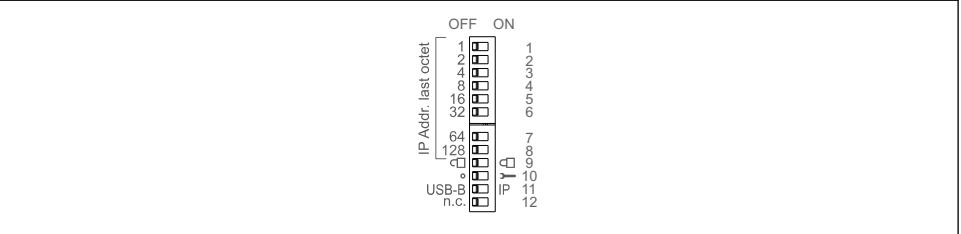

A0036815

### **方法 1:通过网页服务器/USB(需要使用 USB 驱动程序)**

1. 将 DIP 开关 11 (USB-B/IP) 设为 IP (ON)

2. 连接 USB 接口, 使用 Web 浏览器打开网页服务器 (IP 地址: 192.168.1.212)

3. 设置设备:**"Expert -> Communication -> Ethernet"**(固定 IP 地址或 DHCP)

 $\left\{ \begin{array}{ll} \textbf{P} & \text{DIP F}\not\equiv 10\text{ }\text{m }11\text{ }\text{K} \text{ }\text{d}\text{H} \text{ }\text{d}\text{H}\text{ }\text{d}\text{H}\text{ }\text{d}\text{H}\text{ }\text{d}\text{H}\text{ }\text{d}\text{H}\text{ }\text{d}\text{H}\text{ }\text{d}\text{H}\text{ }\text{d}\text{H}\text{ }\text{d}\text{H}\text{ }\text{d}\text{H}\text{ }\text{d}\text{H}\text{ }\text{d}\text{H}\text{ }\text{d}\text{H}\text{ }\text{d}\text{H}\text{ }\$ 

DHCP:由 DHCP 分配的 IP 地址在**"Network"**中确定(必须通过以太网连接设备)。

如果 DIP 开关 1 到 8 全部设为 ON 或 OFF, 则软件寻址功能激活。选择其它设置则激 活硬件寻址功能。因此,前 3 个八位组被软件 IP 地址使用(DHCP = off)。最后 1 个 八位组必须通过 DIP 开关进行设置。

必须安装 USB 驱动程序。

如果 DIP 开关 11 (USB-B/IP) 的位置更改, 则必须将 USB 电缆从设备上断开至少 10 秒钟。

#### **与 DIN 导轨型设备建立连接的步骤:**

#### **方法 2:通过 DTM/USB**

- 1. 将 DIP 开关 11 (USB-B/IP) 设为 USB-B (OFF)
- 2. 连接 USB 接口
- 3. 打开 DTM(离线参数设置)并设置设备:**"Expert -> Communication -> Ethernet"** (固定 IP 地址或 DHCP)

 $\Box$  DIP 开关 10 和 11 不得同时设为 ON。此时, 仅可连接以太网或 USB。

DHCP:由 DHCP 分配的 IP 地址可在离线设置中查看:**"Diagnostics -> Device information -> Ethernet"**(必须通过以太网连接设备)。

如果 DIP 开关 1 到 8 全部设为 ON 或 OFF. 则软件寻址功能激活。选择其它设置则激 活硬件寻址功能。因此,前 3 个八位组被软件 IP 地址使用(DHCP = off)。最后 1 个 八位组必须通过 DIP 开关进行设置。

必须正确设置个人计算机(另请参见"点对点连接"的步骤)

必须安装 USB 驱动程序。

如果 DIP 开关 11 (USB-B/IP) 的位置更改。则必须将 USB 电缆从设备上断开至少 10 秒钟。

#### **与 DIN 导轨型设备建立连接的步骤:**

#### **方法 3:通过以太网**

- 1. 将 DIP 开关 10 (服务) 设为 ON
- 2. 连接以太网电缆(点对点连接;无需使用交叉电缆)
- 3. 现在输入 IP 地址 192.168.1.212. 使用网页服务器或 DTM 设置设备 (参见方法 1 和 2)
- 4. 完成设置后,将 DIP 开关 10 设回 OFF。现在便可通过设置的 IP 地址与设备进行通 信。
- DIP 开关 10 和 11 不得同时设为 ON。此时,仅可连接以太网或 USB。  $\mathbf{F}$

使用该方法时,无法确定设备接收的是哪个 DHCP 地址。因此,应禁用 DHCP。或者, 网络管理员必须通过 MAC 地址确定 IP 地址。

必须正确设置个人计算机(另请参见"点对点连接"的步骤)

必须安装 USB 驱动程序。

如果 DIP 开关 1 到 8 全部设为 ON 或 OFF, 则软件寻址功能激活。选择其它设置则激 活硬件寻址功能。因此,前 3 个八位组被软件 IP 地址使用(DHCP = off)。最后 1 个 八位组必须通过 DIP 开关进行设置。

#### **通过以太网建立直接连接的步骤(点对点连接):**

- 1. 设置个人计算机(取决于操作系统):例如,IP 地址:192.168.1.1;子网掩码: 255.255.255.0;网关:192.168.1.1
- 2. 禁用设备上的 DHCP
- 3. 在设备上进行通信设置:例如,IP 地址:192.168.1.2;子网掩码:255.255.255.0; 网关: 192.168.1.1
- 4. 打开个人计算机上的浏览器;输入 IP 地址: http://<IP address>,打开设备的网页服 务器。注意: 不能输入 IP 地址的前导零(例如, 输入 192.168.1.11, 取代 192.168.001.011)。
- 5. 输入 ID 和密码,并点击"OK"确认
- 6. 网页服务器显示设备的瞬时值。在网页服务器任务栏中点击**"Menu -> Setup -> Advanced setup"**。
- 7. 开始设置

无需使用交叉电缆。 f

根据设备《操作手册》的说明继续进行设备设置。也可以在网页服务器中查询完整的设置菜 单,即《操作手册》中列举的所有功能参数。完成设置后,单击**"Save settings"**接受设 置。

### **注意**

#### **未设置的输出切换和继电器动作**

‣ 使用网页服务器进行设置时,设备可能采用未设置状态!可能会导致未设置的输出切换 和继电器动作。

### **9.4.7 通过 FieldCare/DeviceCare 组态设置软件设置**

为了通过组态设置软件设置设备,通过 USB 或以太网将设备连接至个人计算机。

登录网站下载:www.endress.com/download١÷

### <span id="page-38-0"></span>**建立连接和设置**

根据设备《操作手册》的说明继续进行设备设置。

- **关于使用 FieldCare/DeviceCare 组态设置软件进行设置的信息** H
	- 离线设置:大部分参数可用(取决于设备设置)。
		- 在线设置:仅标记为"Online configuration"的参数可用。

## **注意**

#### **未设置的输出切换和继电器动作**

‣ 在使用组态设置软件的设置过程中,设备可能采用未设置状态!可能会导致未设置的输 出切换和继电器动作。

## **9.5 访问保护和安全理念**

要使设置在调试后不会受到未经授权的访问,有多个方案可确保对设置和用户输入的访问保 护。可以为相应的访问级别和权限设置和指定密码。

由设备用户负责访问保护和安全理念的执行。除了列出的设备功能外,还必须特别实 施用户公司制度和程序(例如密码指派、密码共享、物理访问屏障等)。

可以采用以下保护选项和功能:

- 通过控制输入保护
- 通过访问密码保护
- 通过用户角色保护
- 通过用户管理保护(符合"FDA 21 CFR 第 11 部分"的法规要求)
- 通过 DIP 开关保护(DIN 导轨型设备)

为了更改任意参数, 必须首先输入正确的密码, 或必须使用控制输入解锁设备。

**通过控制输入锁定设置:**可以在主菜单中进行控制输入设置:**"Setup -> Advanced setup - > Inputs -> Digital inputs -> Digital input X -> Function: Control input; Action: Lock setup"**。

建议通过控制输入锁定设置。

**设置访问密码:**可以在主菜单中进行访问密码设置:**"Setup -> Advanced setup -> System** -> Security -> Protected by -> Access code"。出厂设置: "Open access", 即始终可执行修 改操作。

记录密码, 安全储存。  $\mathbf{A}$ 

**设置用户角色:**可以在主菜单中进行用户角色(操作员、管理员和服务)设置:**"Setup-> Advanced setup -> System -> Security -> Protected by -> User roles"**。出厂设置:"Open access",即始终可执行修改操作。

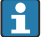

在调试过程中应更改密码。

记录密码,安全储存。

**符合"FDA 21 CFR 第 11 部分"法规要求的用户管理设置:**可以在主菜单中进行用户管理设 置:**"Setup -> Advanced setup -> System > Security -> Protected by -> FDA 21 CFR Part** 11"。出厂设置: "Open access", 即始终可执行修改操作。

关于安全设置和用户管理的详细信息,请参见《操作手册》。

# <span id="page-39-0"></span>**9.6 HTTPS 网页服务器设置**

操作 HTTPS 网页服务器时, 设备上必须安装 X.509 证书和合适的密钥。出于安全考虑, 仅 允许通过 U 盘进行安装。

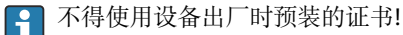

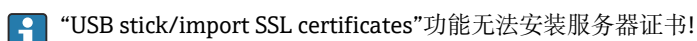

## **前提条件**

密钥:

- X.509 PEM 文件 (Base64 码)
- RSA 密钥, 最高 2048 位
- 可不带密码保护

证书:

- X.509 文件 (Base64 码 PEM 格式或二进制 DER 格式)
- V3 版, 句含扩展
- 由证书签发机构(CA)或其下属机构签名(建议),必要时可自签名。

例如可通过 openssl(https://www.openssl.org)创建或转换证书和密钥。咨询 IT 管理员, 创建相关文件。

提示: 详细信息参见"How To Videos", 网址:

https://www.youtube.com/endresshauser

安装:

- 1. 将密钥复制到 U 盘的根目录中。文件名:**key.pem**
- 2. 将证书复制到 U 盘的根目录中。文件名:**cert.pem** 或 **cert.der**
- 3. 将 U 盘插入设备。自动安装密钥和证书。安装记录在事件日志中。
- 4. 利用**"安全移除"**功能拔掉 U 盘

# **[2]** 注意:

- DIN 导轨型设备会自动将尚未保存的数据保存至 U 盘
- 浏览器启用新证书时必须重启设备
- 安装完毕后,将密钥从 U 盘中删除
- 安全保存密钥
- 一份密钥和证书仅适用于一台设备
- 为了防止未经授权的访问,可禁用设备上的 USB A 型端口。这样,攻击者就无法替 换证书或密钥("Denial of Service")。必要时,安装外围防护设备,限制接触设备。

### **检查证书**

可访问菜单**"Main menu -> Diagnostics -> Device information -> SSL certificates"**, 查看 证书。为此,在证书下选择**"Server certificate"**。

请及时更换证书,防止证书过期。设备将在证书到期前 14 天显示相关诊断信息。 Ļ۴

#### **卸载证书和密钥**

<span id="page-40-0"></span>可访问菜单**"Main menu -> Diagnostics -> Device information -> SSL certificates"**, 查看 证书。为此,在证书下选择**"Server certificate"**。可在此删除证书。

此时重新使用预装证书。

### **使用自签名证书**

自签名证书必须存放在个人计算机证书存储单元的"Trusted Root Certification Authorities"目录下,此时浏览器不显示警告信息。

或者也可通过浏览器保存特殊情况。

## **9.7 TrustSens 标定监测**

可以与 iTHERM TrustSens TM371 / TM372 搭配使用。  $\vert$  -  $\vert$ 

应用软件包:

- 通过 HART 接口最多可评估 20 台 iTHERM TrustSens TM371 / TM372 设备
- 自标定参数显示在显示屏上或通过网页服务器显示
- 生成标定历史数据
- 直接在 RSG45 上创建 RTF 格式的标定文件
- 使用现场数据管理软件评估、分析及进一步处理标定数据

启用功能:点击 **Expert** → **Application** → **Monitor self-calibration** 菜单启用自标定监测。

详细信息请参见《操作手册》→ BA01887Rm

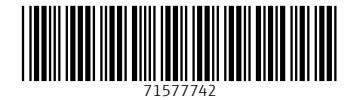

www.addresses.endress.com

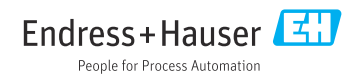